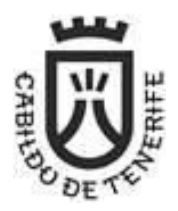

## **Guía de firma en el Portafirmas del Cabildo de Tenerife**

**Nota**: lo explicado en esta guía también se muestra en el [videotutorial:](https://youtu.be/mq2a0Uk2TQY) Portafirmas firmantes [invitados](https://youtu.be/mq2a0Uk2TQY).

## **Requisitos previos:**

- **Autofirma**: para la realización de la firma de documentos es necesario tener instalada la aplicación de escritorio Autofirma, del Ministerio de Hacienda y Administraciones Públicas, que se puede descargar e instalar desde: [https://firmaelectronica.gob.es/Home/Descargas.html.](https://firmaelectronica.gob.es/Home/Descargas.html)
- **Navegador Web y conexión a Internet**.
- **Certificado electrónico**: es necesario disponer de un certificado electrónico reconocido accesible en el equipo desde el que se va a realizar la firma.

Si has recibido un **correo-e** como el siguiente, **el Cabildo de Tenerife te ha invitado** a la firma electrónica de un **documento/s**:

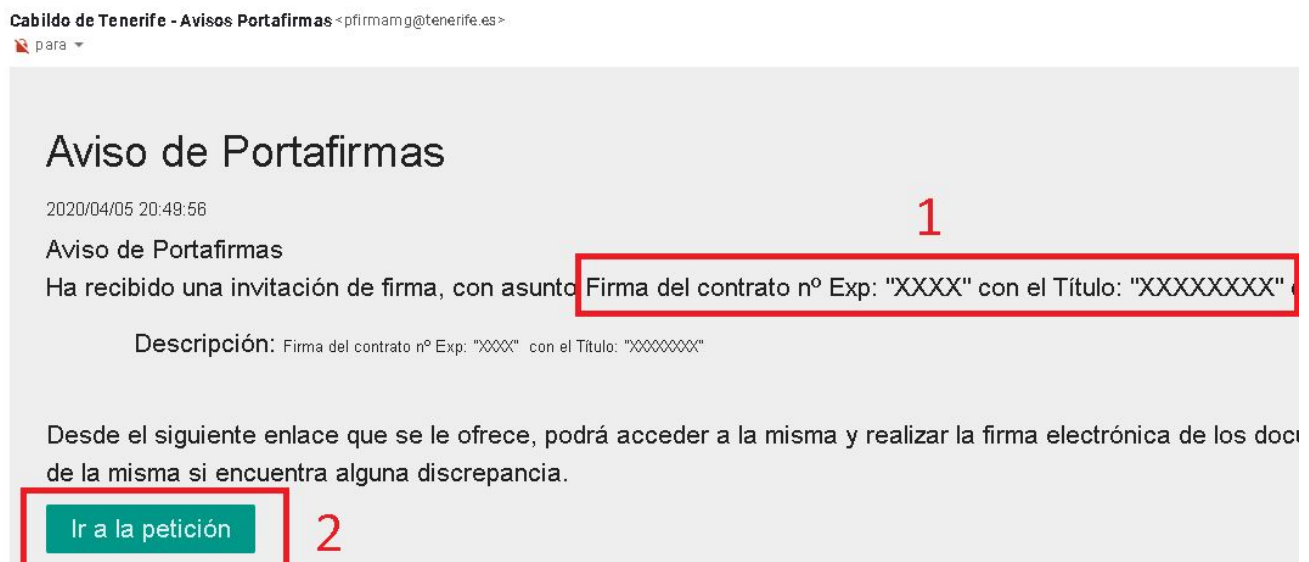

En el cuerpo del mensaje encontrará el **Asunto de la firma** (**1**), y haciendo clic en el botón "**Ir a la petición**" (**2**), accederás al Portafirmas del Cabildo para ver la petición.

Antes de acceder, puedes **comprobar si tu equipo cumple con los requisitos técnicos** para la firma, para ello haz clic en el enlace indicado a continuación (abajo en el centro):

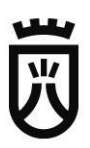

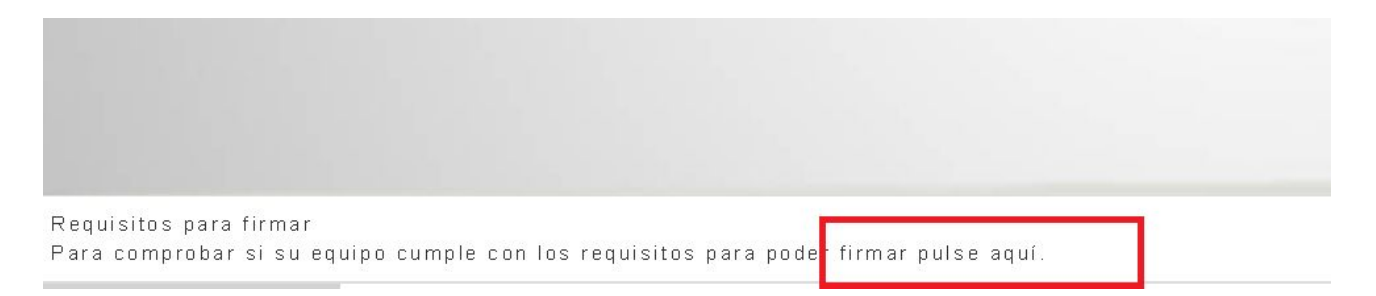

## Para ver el detalle de la petición de firma, haz clic en "**ACCEDER**"

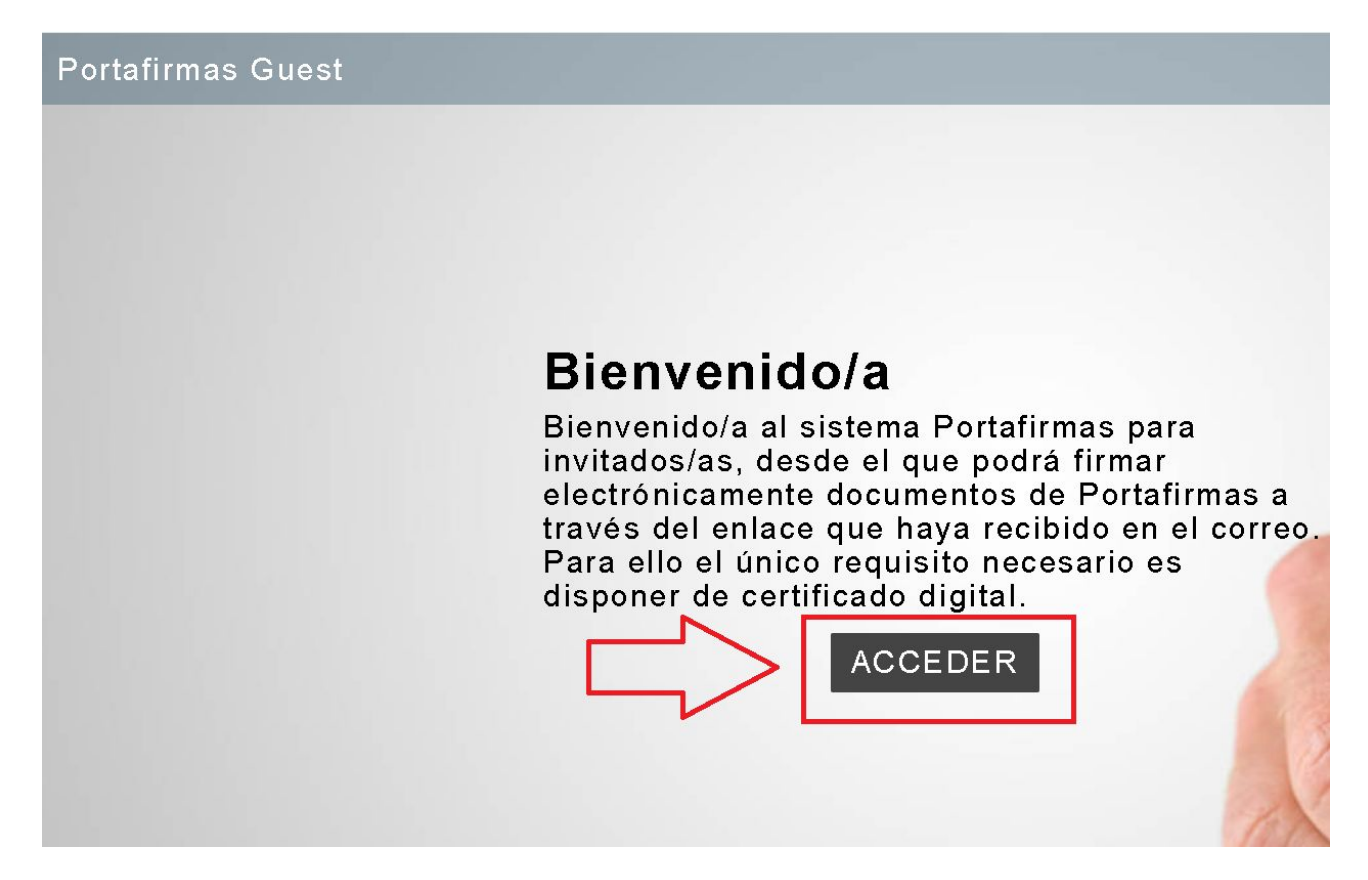

Haz clic en "**Abrir Autofirma**":

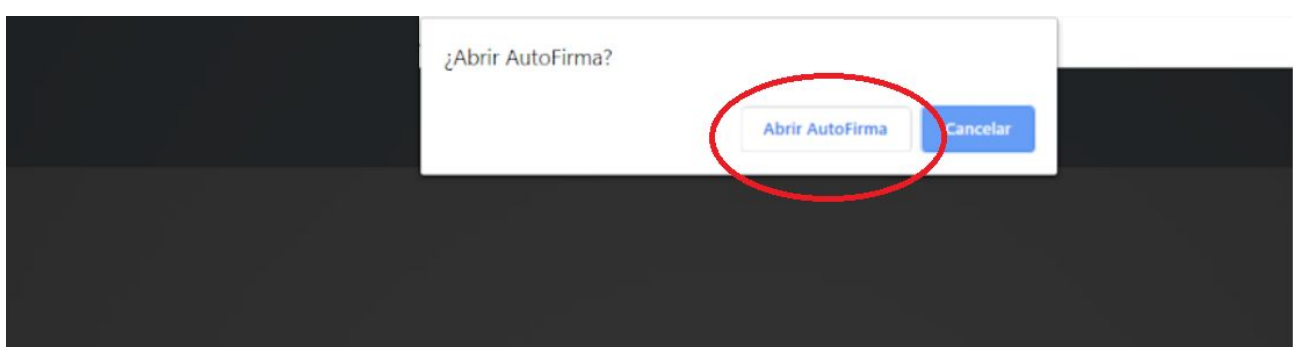

A continuación, si tienes certificados electrónicos disponibles en tu equipo, se te mostrará un listado para que selecciones el que quieras emplear para **autenticarte en el Portafirmas**, y haz clic en "**OK**".

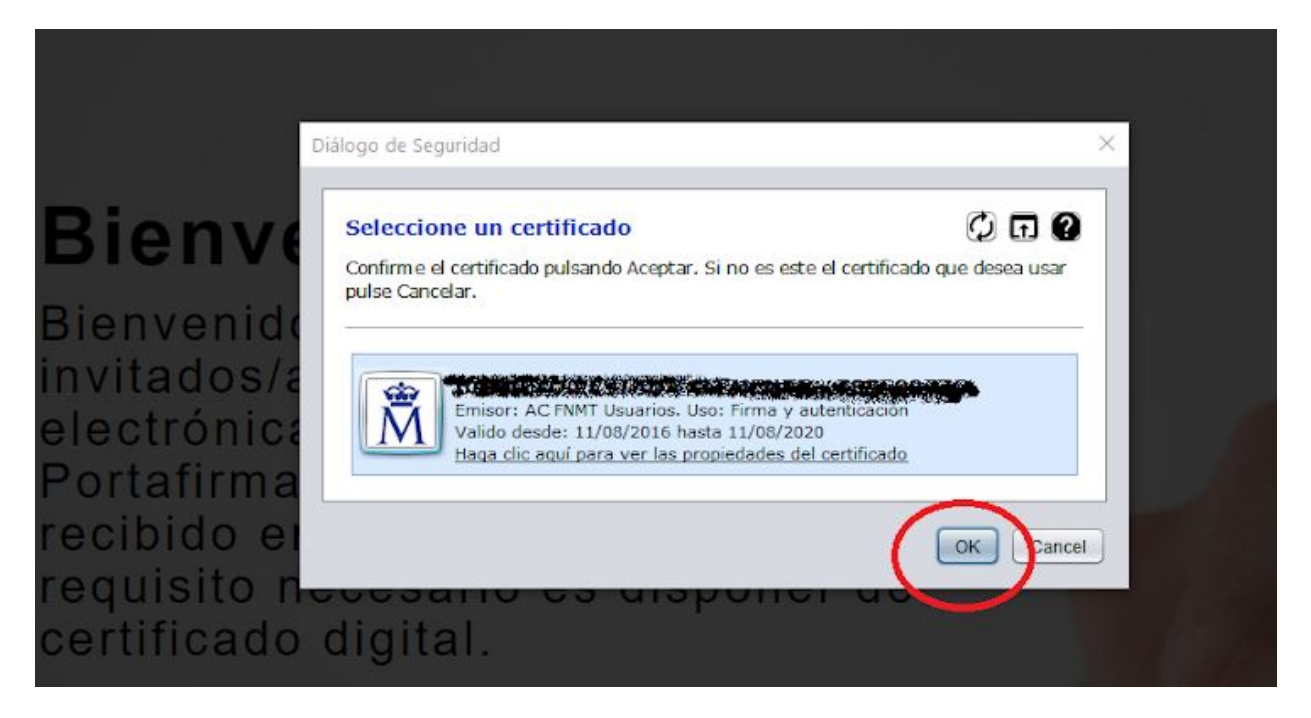

A continuación, se te mostrará el nombre del documento que se te remita para la firma y su tipo (*Contrato*, etc), desde aquí puedes descargarlo y abrirlo, y si estás de acuerdo con su contenido, lo puedes firmar haciendo clic en "**FIRMAR**".

En caso contrario, podrás decidir no firmar y devolver la petición haciendo clic en "**DEVOLVER**".

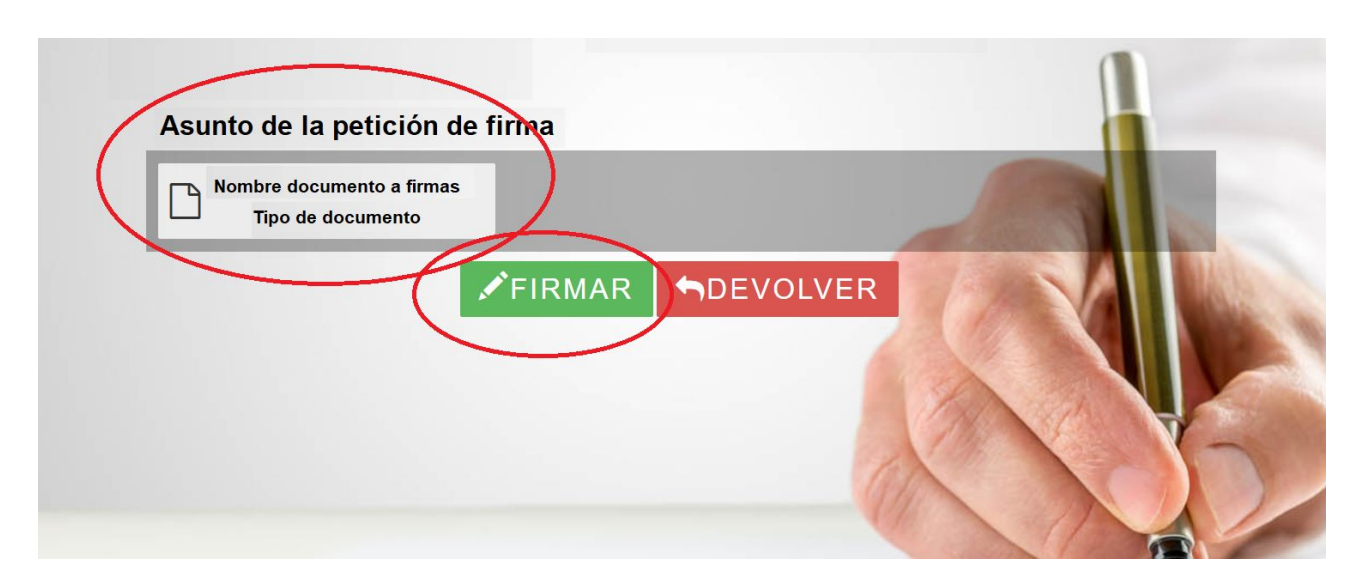

Si todo ha ido bien, verás una pantalla de confirmación como la siguiente, si lo deseas, puedes imprimir y guardar esta información como justificante (además del correo-e que has recibido), para ello haz clic en "**IMPRIMIR**", y sigue el procedimiento habitual (recuerda que una opción es imprimirlo/guardarlo como fichero PDF y almacenarlo en electrónico):

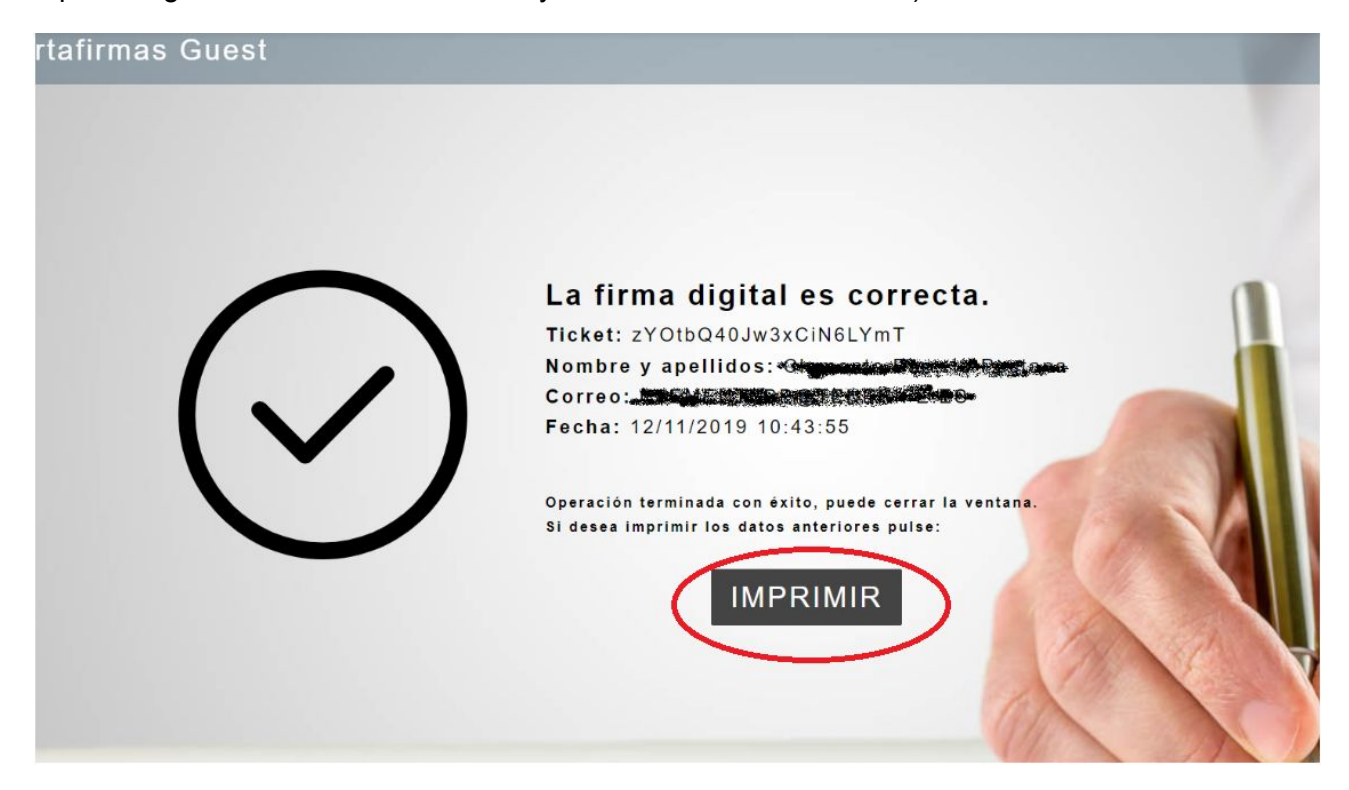